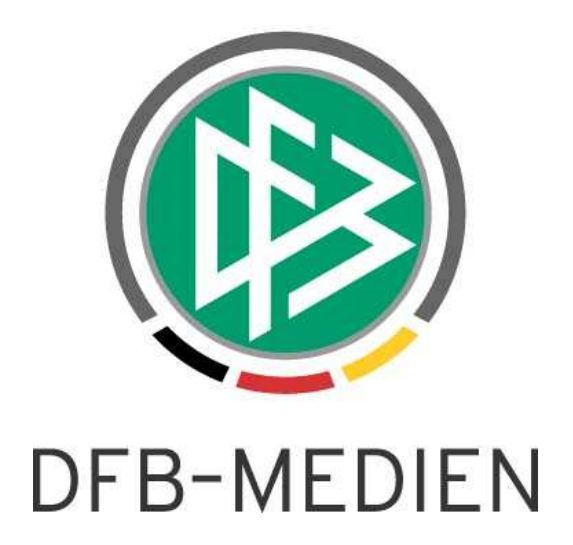

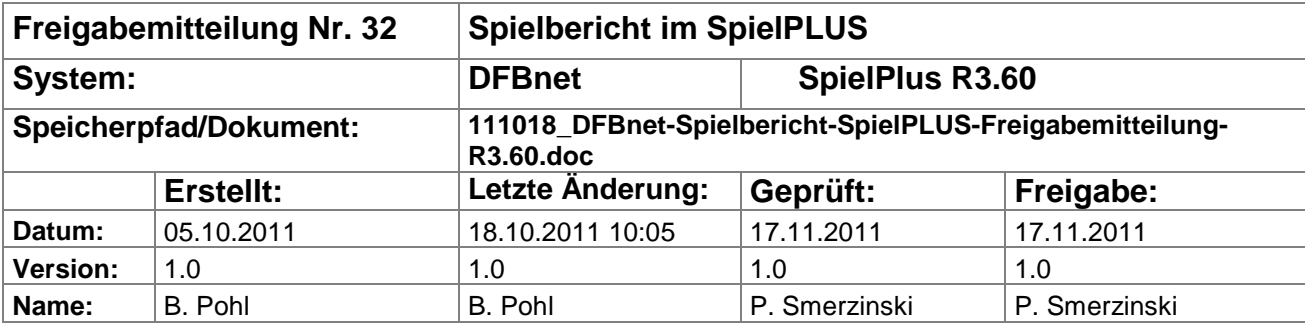

#### © 2011 DFB-Medien GmbH & Co. KG

Alle Texte und Abbildungen wurden mit größter Sorgfalt erarbeitet, dennoch können etwaige Fehler nicht ausgeschlossen werden. Eine Haftung der DFB-Medien, gleich aus welchem Rechtsgrund, für Schäden oder Folgeschäden, die aus der An- und Verwendung der in diesem Dokument gegebenen Informationen entstehen können, ist ausgeschlossen.

Das Dokument ist urheberrechtlich geschützt. Die Weitergabe sowie die Veröffentlichung dieser Unterlagen sind ohne die ausdrückliche und schriftliche Genehmigung DFB-Medien nicht gestattet. Zuwiderhandlungen verpflichten zu Schadensersatz. Alle Rechte für den Fall der Patenterteilung oder der GM-Eintragung vorbehalten.

Die in diesem Dokument verwendeten Soft- und Hardwarebezeichnungen sind in den meisten Fällen auch eingetragene Warenzeichen und unterliegen als solche den gesetzlichen Bestimmungen.

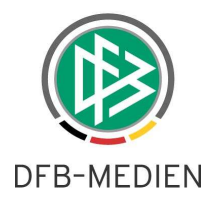

## **Management Summary**

Mit DFBnet Spielbericht R3.60 können jetzt Spielbericht für Freundschaftsspiele erstellt werden. Dazu gibt es einige Erweiterungen in der Berechtigungsvergabe und in der Benutzeroberfläche.

## Inhalt:

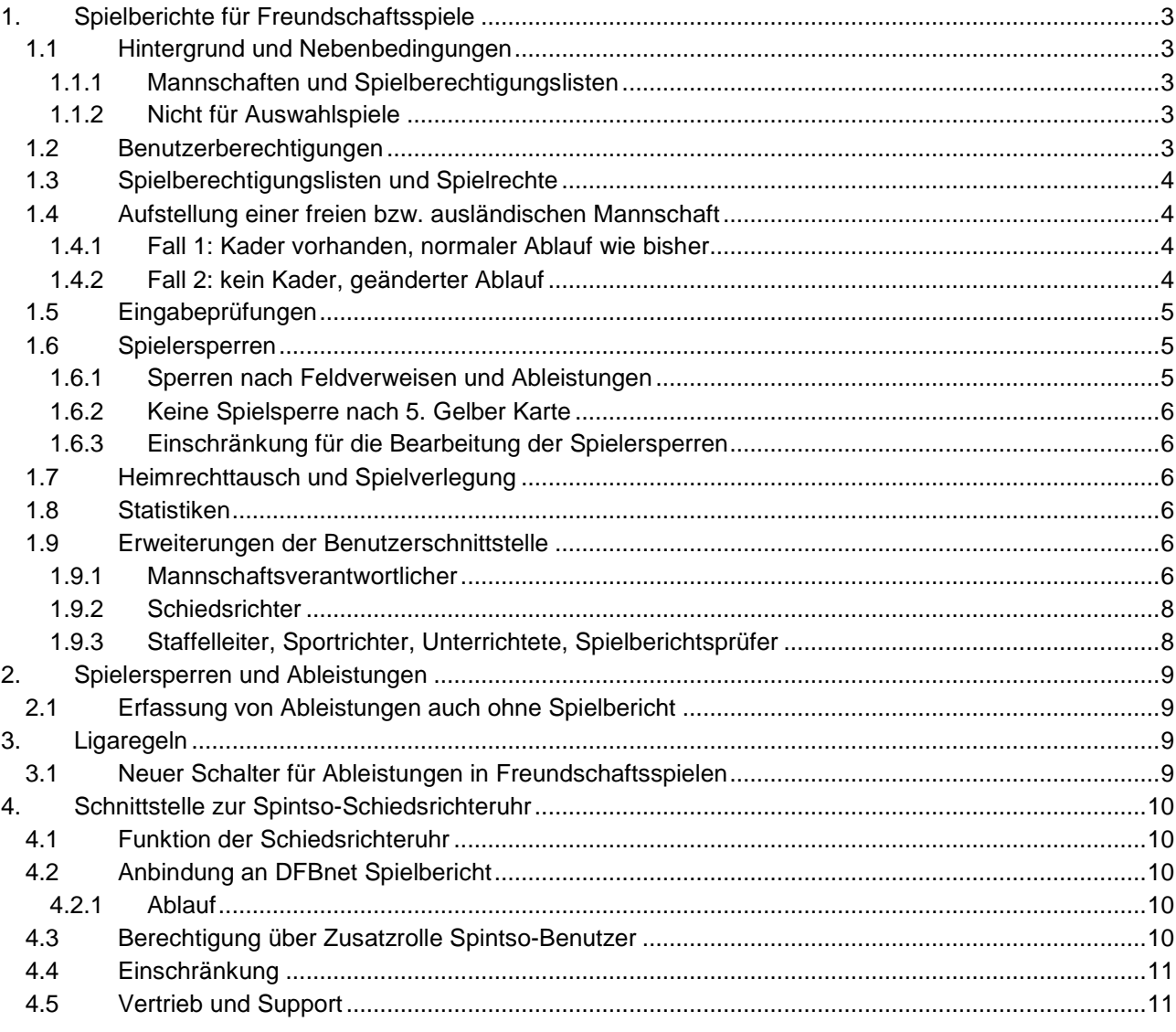

## Abbildungen:

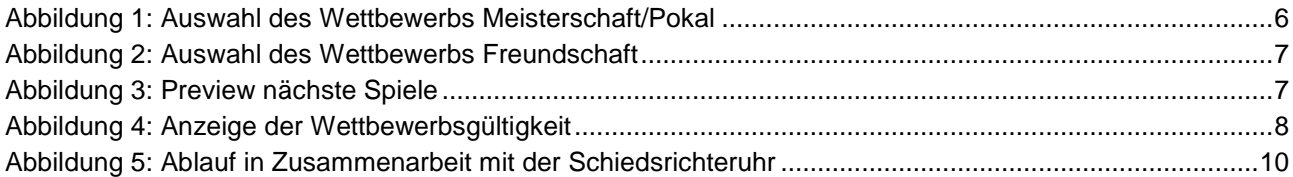

### Tabellen:

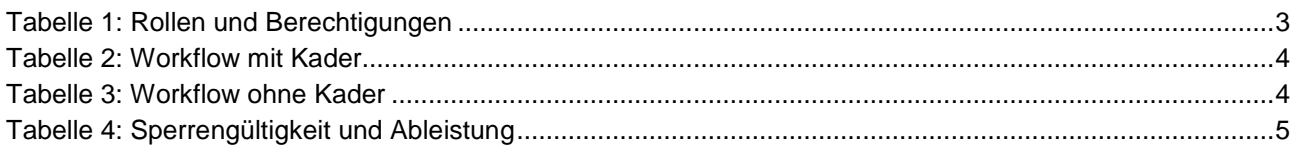

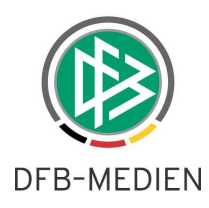

# **1. Spielberichte für Freundschaftsspiele**

# **1.1 Hintergrund und Nebenbedingungen**

Für Spiele, die im DFBnet über den Modul Freundschaftsspiele angelegt wurden, können jetzt ebenfalls Spielberichte erstellt werden.

Die Freundschaftsspiele werden im DFBnet immer in der jeweiligen Spielklasse angelegt, in der auch die Meisterschaft stattfindet. Sie haben daher keine eigene Liga und damit auch keine eigene Ligaregel. Die damit verbundenen Abweichungen bei den Eingabeprüfungen sind im Kapitel 1.5 beschrieben.

## **1.1.1 Mannschaften und Spielberechtigungslisten**

An den Spielen können die vorhandenen Mannschaften aus der Meisterschaft teilnehmen, aber auch sog. freie Mannschaften und ausländische Vereinsmannschaften. Die beiden letzt genannten Mannschaftstypen haben im DFBnet keine Spieler und daher keine Spielberechtigungslisten.

Die deutschen Vereinsmannschaften müssen im DFBnet über den Vereinsmeldebogen gemeldet, einer Meisterschaftsstaffel zugeordnet sein und es muss die Spielberechtigungsliste erstellt worden sein. Die Besonderheiten bei der Spielberechtigungsliste in Bezug auf Freundschaftsspiele sind im Kapitel 1.3 beschrieben.

## **1.1.2 Nicht für Auswahlspiele**

Spiele von Auswahlmannschaften gegen Vereinsmannschaften müssen im Modul Auswahlmannschaften bearbeitet werden.

# **1.2 Benutzerberechtigungen**

Für die Bearbeitung bzw. das Lesen von Spielberichten für Freundschaftsspiele wurde für bestimmte Rollen eine Zusatzrolle im Modul Spielbericht definiert, die für die gewünschten Kennungen ergänzt werden muss. Einzelheiten siehe folgende Tabelle.

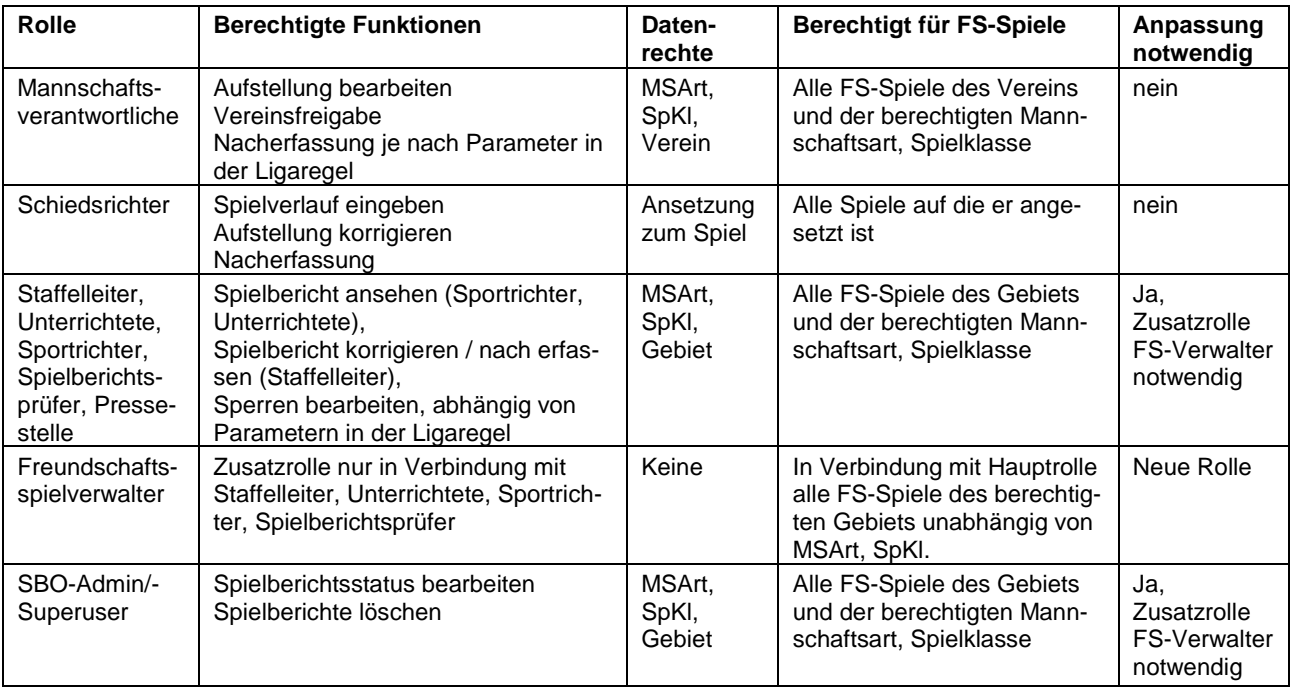

## **Tabelle 1: Rollen und Berechtigungen**

## **Beispiele:**

1. ein Freundschaftsspielverwalter eines Kreises, der ausschließlich Freundschaftsspiele bearbeiten soll, muss die Rolle Freundschaftsspielverwalter und Staffelleiter mit Datenrecht auf das Kreisgebiet und die

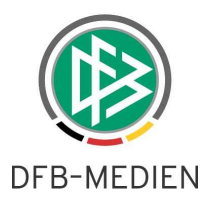

Spielklassen und Mannschaftsarten der Freundschaftsspiele erhalten, aber **keine Staffelzuständigkeit**  auf die Meisterschaftsstaffeln.

2. ein Staffelleiter eines Kreises, der auch die Freundschaftsspiele im Kreis bearbeiten soll, muss zu seiner Rolle Staffelleiter nur zusätzlich noch die Rolle Freundschaftsspielverwalter bekommen, die Staffelzuständigkeit für seine Meisterschaftsstaffeln hat er ja bereits.

# **1.3 Spielberechtigungslisten und Spielrechte**

Für Freundschaftsspiele werden die Spielberechtigungslisten der Mannschaften aus der Meisterschaft verwendet. Spieler, die ein Pflicht-, Gast- oder ein Freundschaftsspielrecht haben, können in Freundschaftsspielen aufgestellt werden.

Da aber die Freundschaftsspiele in der gleichen Liga wie die Meisterschaft sind, kann über die Ligaregel keine Differenzierung der Spielrechte vorgenommen werden.

Das Programm lässt **implizit** bei Freundschaftsspielen **alle** Spieler zu, die auf der Spielberechtigungsliste stehen, unabhängig von der Einstellung in den Ligaregeln. Es gilt der Termin des frühesten Spielrechts.

# **1.4 Aufstellung einer freien bzw. ausländischen Mannschaft**

Für die Dokumentation der Aufstellung einer freien und einer ausländischen Mannschaft wird die Methode der textlichen Erfassung der Spielernamen aktiviert, so wie sie im Modul Auswahlmannschaften verwendet wird. Es werden also keine Spieler und Spielrechte aus dem Passwesen referenziert.

Da es keinen Mannschaftsverantwortlichen mit einer Kennung im DFBnet für eine freie Mannschaft bzw. ausl. Mannschaft gibt (zumindest kann die Existenz nicht vorausgesetzt werden), muss die Erfassung vom normalen Workflow abweichen, siehe übernächstes Kapitel 1.4.2.

| In der Ligaregel ist ge-<br>setzt:       | Beide Mannschaften sind Vereinsmannschaften mit Kader            |                                                                                                    |
|------------------------------------------|------------------------------------------------------------------|----------------------------------------------------------------------------------------------------|
| Nacherfassung                            | <b>Nebenbedingung</b>                                            | Workflow                                                                                             |
| nur Schiri und Staffel-<br>leiter        |                                                                  | In Planung - Vereinsfreigabe - (in Bearbeitung) -<br>Schiri-Freigabe - (in Prüfung) - Prüferfreigabe |
| beide Vereine bei<br>Nichtantritt Schiri | Beide müssen Nichtantritt<br>bestätigen                          | In Planung - in Nacherfassung - Nacherfassung er-<br>folgt – (in Prüfung) - Prüferfreigabe           |
| ein Verein bei Nicht-<br>antritt Schiri  | Ein Verein muss Nichtan-<br>tritt bestätigen                     | In Planung - in Nacherfassung - Nacherfassung er-<br>folgt – (in Prüfung) - Prüferfreigabe           |
| beide Vereine gene-<br>rell              | Ist ein Schiri angesetzt,<br>kann der ebenfalls nach<br>erfassen | In Planung - in Nacherfassung - Nacherfassung er-<br>folgt - (in Prüfung) - Prüferfreigabe           |

**1.4.1 Fall 1: Kader vorhanden, normaler Ablauf wie bisher** 

#### **Tabelle 2: Workflow mit Kader**

#### **1.4.2 Fall 2: kein Kader, geänderter Ablauf**

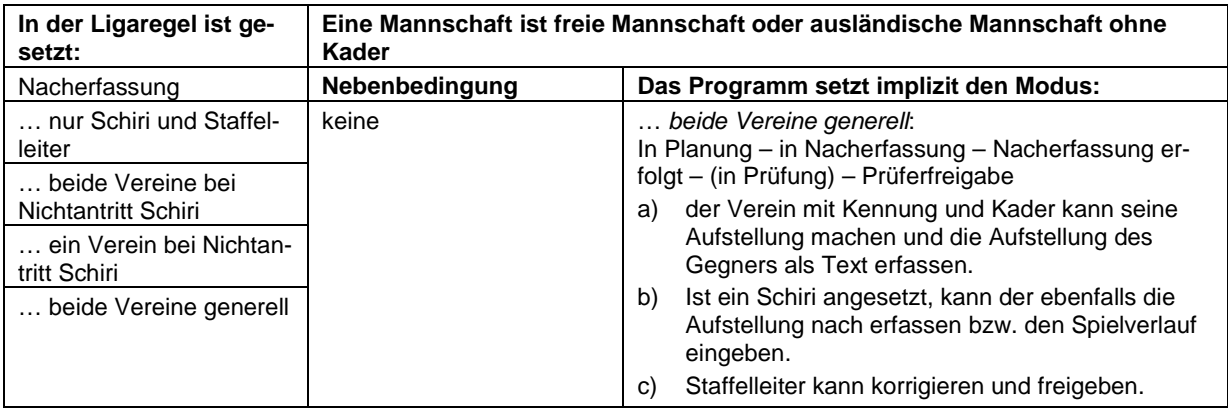

#### **Tabelle 3: Workflow ohne Kader**

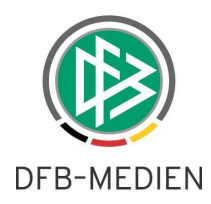

# **1.5 Eingabeprüfungen**

Alle Prüfungen, die in der Ligaregel hinterlegt sind, werden bei Freundschaftsspielen als **weiche** Prüfungen durchgeführt, d.h. es kommen Hinweis- oder Fehlermeldungen, sie verhindern aber nicht die Freigabe des Spielberichts.

Die Ligaregel:

Mannschaftsstärken aus den Staffeldaten entnehmen:

wird bei Freundschaftsspielen ignoriert, da die Angaben in den Freundschaftsspielstaffeln nicht eingebbar sind, es gelten die Werte aus der Ligaregel.

Zusätzlich werden **implizit** bei Freundschaftsspielen folgende Ligaregeln als gesetzt angenommen:

Anzahl Auswechslungen = Anzahl Spieler max.

Spieler eingeben, die nicht auf der Spielberechtigungsliste stehen: ja Spielerwechsel ohne Angabe der Minute und für wen: ja

Das ermöglicht den Anwendern Spieler unbegrenzt auswechseln zu können und keine Spielminuten eingeben zu müssen und Spielernamen aufzuführen, die nicht auf der Spielberechtigungsliste enthalten sind. Die Angaben für Pflichteingaben werden wie folgt interpretiert: Die angegebenen Eingabefelder sind vorhan-

den, es kann eine Eingabe gemacht werden, sie können aber auch leer bleiben. Die Trainer können bei Freundschaftsspielen vereinbaren, dass mit nur einer Halbzeit oder mit Drittelzeiten gespielt wird. Die Spieldauer ist ebenfalls sehr variabel. Deshalb wurden alle Prüfungen auf die Spieldauer und die damit verbundene Eingabe der Spielminuten deaktiviert. Bei der Eingabe von Spielminuten bei Spielereignissen (auch Karten) erfolgt keine Prüfung auf Plausibilität und es muss keine Eingabe erfolgen.

Die Nicht-Veröffentlichungs-Eingabefelder für Spieler und Verantwortliche der Vereine werden für Spielklassen unterhalb der Oberliga angeboten, auch bei freien Mannschaften bei der freien Eingabe.

# **1.6 Spielersperren**

# **1.6.1 Sperren nach Feldverweisen und Ableistungen**

Es werden Sperren nach Feldverweisen (Gelb-Rot und Rote Karte) auf Grund der Sperrregeln der Liga erstellt (Ausnahme 5. Gelbe Karte). Aber auch hier ist zu berücksichtigen, dass die Sperrregeln nicht differenziert für Meisterschaft und Freundschaft einzustellen sind, sondern nur für beide.

Ist in der Sperrregel wettbewerbsbezogen angegeben, wird die Sperre aus Freundschaftsspielen mit dem Ursprungswettbewerb Freundschaftsspiel angelegt. Soll eine Sperre zusätzlich in anderen Wettbewerben gelten, muss sie vom Sportrichter oder vom Staffelleiter über die Anwendung Sportgerichtsbarkeit oder Spielbericht manuell nachbearbeitet werden. Die Sperrengültigkeit und die Ableistungsspeicherung funktioniert unter Berücksichtigung der Wettbewerbsgültigkeit so wie bisher festgelegt und beschrieben.

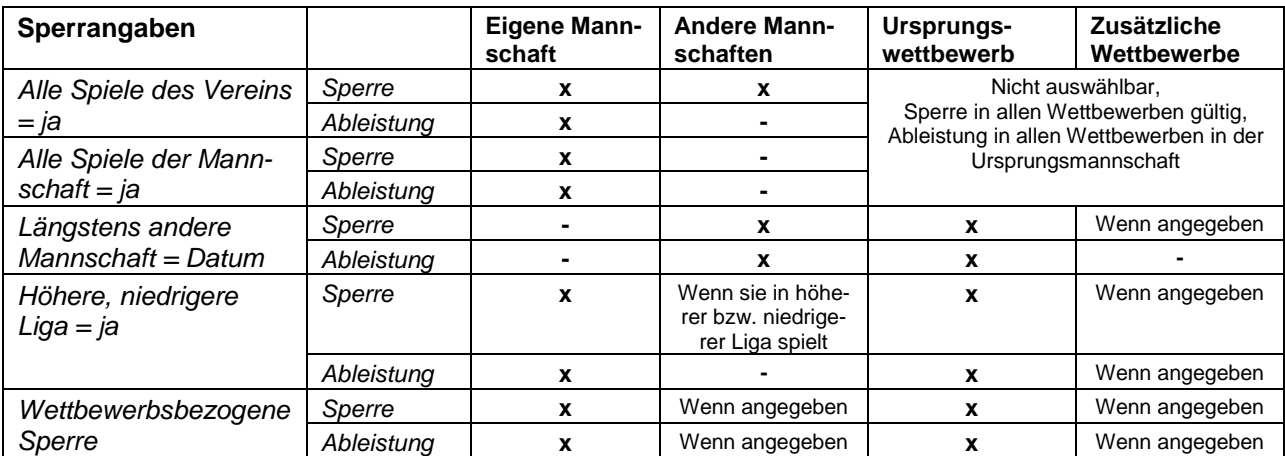

## **Tabelle 4: Sperrengültigkeit und Ableistung**

Die Arbeitsweise der wettbewerbsbezogenen Sperren und Ableistungen ist für Bundesspiele (Pflicht- und Freundschaftsspiele der Ligen des DFB und der DFL) richtig. In allen anderen Ligen (Ligen der Landesver-

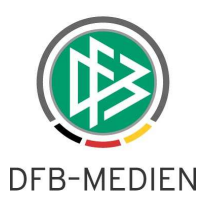

bände) ist jedoch gefordert, dass für **Freundschaftsspiele keine Ableistungen** gespeichert werden sollen. Die Ableistungen von Sperren aus Freundschaftsspielen sollen nur über Pflichtspiele erfolgen.

Die Steuerung der Ableistungsspeicherung erfolgt über eine neue Ligaregel:

Sperrenableistung in Freundschaftsspielen ja/nein (Default = nein)

d.h. nur für die Ligen mit Bundesspielen muss der Schalter auf ja gesetzt werden.

Sollen in Ausnahmefällen doch Ableistungen für Freundschaftsspiele, die keine Bundesspiele sind, erfolgen, können sie vom Staffelleiter/Sportrichter manuell über die Funktion Neue Ableistung in der Sperre erfasst werden.

## **1.6.2 Keine Spielsperre nach 5. Gelber Karte**

In der Spielordnung des DFB gelten die Regelungen für Sperren auf Grund der 5. Gelben Karte nur für Pflichtspiele (also Meisterschaft und Pokal) nicht für Freundschaftsspiele. Deshalb werden hier im vorliegenden Release 3.60 keine automatischen Sperren erzeugt, auch wenn Angaben dazu in den Sperrregeln definiert sind.

## **1.6.3 Einschränkung für die Bearbeitung der Spielersperren**

Die Bearbeitung einer Spielersperre aus Freundschaftsspielen ist nur durch den für die Spielklasse berechtigten Staffelleiter bzw. Sportrichter in der Meisterschaft möglich, nicht für einen Freundschaftsspielverwalter.

# **1.7 Heimrechttausch und Spielverlegung**

Die Erstellung eines Spielberichts nach Heimrechttausch oder nach Spielverlegung ist grundsätzlich möglich. Es ist auch unerheblich, ob die Heim- oder die Gastmannschaft die Mannschaft ohne Kader ist und eine freie Texteingabe erfolgt. In beiden Fällen wird eine evt. schon vorhandene Vereinsfreigabe zurückgesetzt in den Status in Planung (so wie in der Meisterschaft).

## **1.8 Statistiken**

Für Freundschaftsspiele werden keine Statistiken angeboten. Einzige Ausnahme: Die Einsätze der Spieler in Freundschaftsspielen werden in den Einsatzstatistiken im Dialog und in der CSV- Datei angezeigt.

## **1.9 Erweiterungen der Benutzerschnittstelle**

## **1.9.1 Mannschaftsverantwortlicher**

#### **1.9.1.1 … mit Multi-Berechtigung auf mehrere Mannschaften**

Als zusätzliches Auswahlfeld bei der Spielplanauswahl wurde der Wettbewerb mit den Auswahlmöglichkeiten Meisterschaft/Pokal und Freundschaftsspiel aufgenommen.

Bei Auswahl des Wettbewerbs Meisterschaft/Pokal wird in Folge die Auswahl der Liga angeboten. Damit wählt der Mannschaftsverantwortliche die Spiele der Mannschaft aus, die in der ausgewählten Liga spielt.

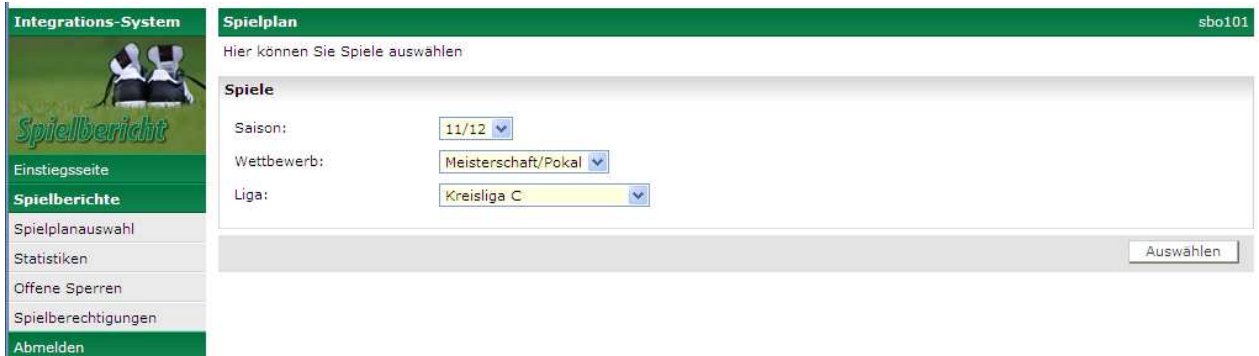

#### **Abbildung 1: Auswahl des Wettbewerbs Meisterschaft/Pokal**

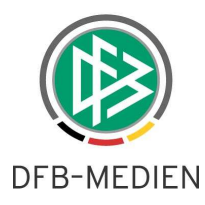

Bei Auswahl des Wettbewerbs Freundschaftsspiel wird in Folge die Auswahl der Mannschaft angeboten. Damit wählt der Mannschaftsverantwortliche die Freundschaftsspiele der ausgewählten Mannschaft aus, unabhängig davon, in welcher Spielklasse sie angelegt wurden.

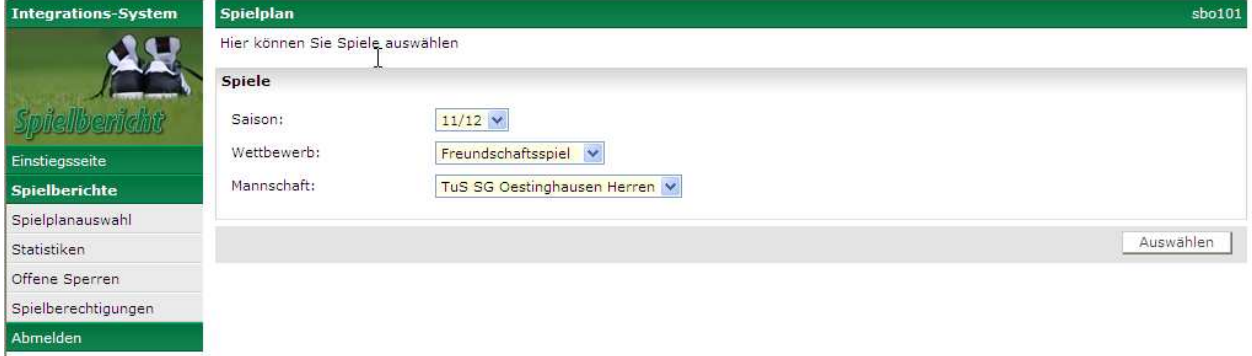

### **Abbildung 2: Auswahl des Wettbewerbs Freundschaft**

### **1.9.1.2 … mit Berechtigung auf ein bis zwei Mannschaften**

Hat der Mannschaftsverantwortliche nur Berechtigungen für ein bis zwei Mannschaften, wird wie bisher gewohnt der Preview auf die nächsten Spiele aktiviert. Falls eines der nächsten Spiele ein Freundschaftsspiel ist, wird es in der Liste unter der Staffelbezeichnung für Freundschaftsspiele angezeigt, siehe Abbildung 3: Preview nächste Spiele.

Wird über die Funktion "alte Spiele" oder "alle Spiele" die Liste der alten bzw. der gesamten Spiele ausgewählt, werden die Freundschaftsspiele in der gleichen Weise angezeigt.

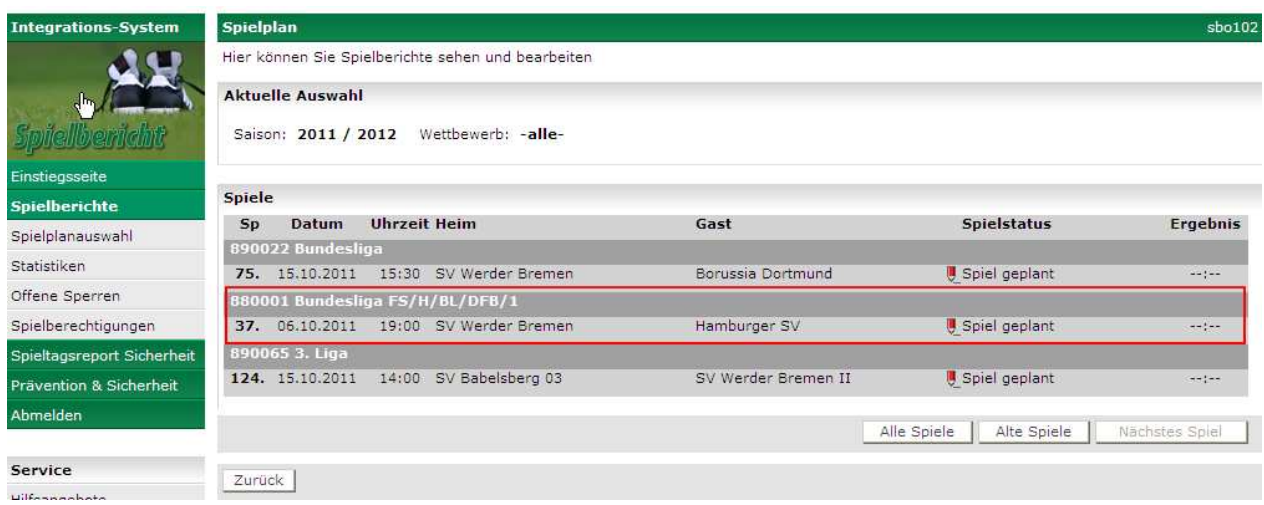

#### **Abbildung 3: Preview nächste Spiele**

#### **1.9.1.3 … im Menüpunkt Statistiken**

Keine Änderung, siehe auch Hinweis in Kapitel 1.8.

#### **1.9.1.4 … im Menüpunkt offene Sperren**

Auch hier wird als zusätzliches Auswahlfeld der Wettbewerb mit den Auswahlmöglichkeiten Meisterschaft/Pokal und Freundschaftsspiel und in Folge die Auswahl der Liga bzw. die Auswahl der Mannschaft angeboten. Entsprechend der Auswahl werden offene Sperren aus Meisterschaft/Pokal oder aus Freundschaftsspielen angezeigt.

In der Sperrenübersicht wird für jede Sperre die Gültigkeit für die Wettbewerbe angezeigt, die Abkürzungen bedeuten:

Me = Meisterschaft, FS = Freundschaftsspiel, Po = Pokal.

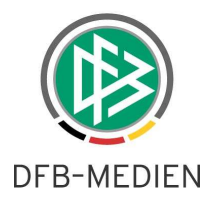

Hier können Sie die aktuell offenen Sperren anzeigen. Aber nur für die Spieler, die auf der Spielberechtigungsliste einer Mannschaft in der gewählten Saison und Liga im Status aktiv sind.

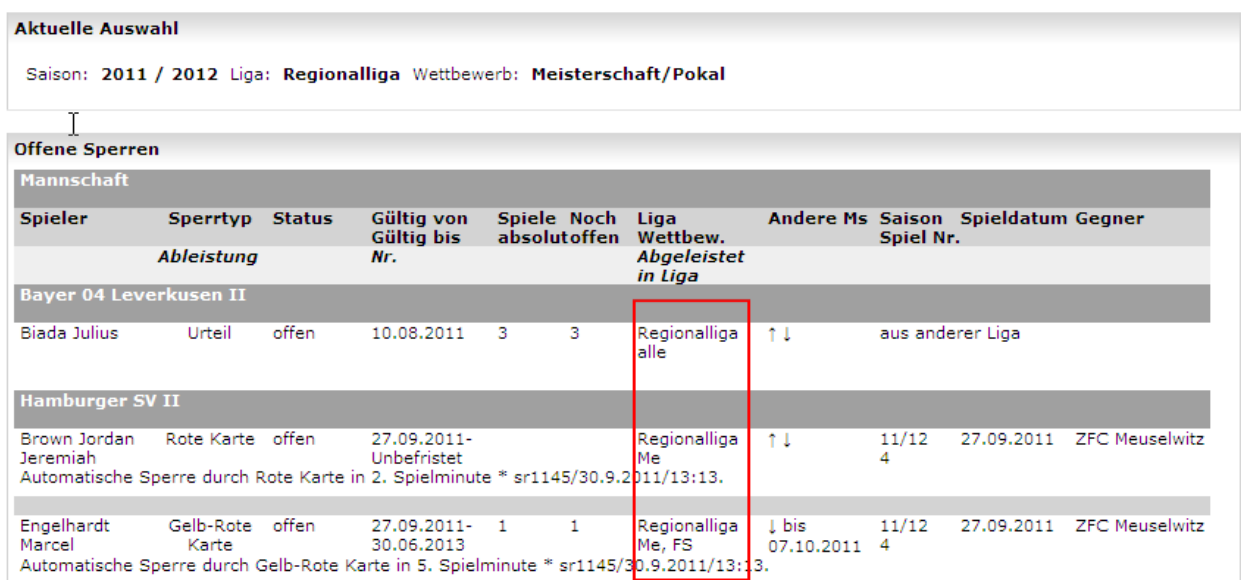

#### **Abbildung 4: Anzeige der Wettbewerbsgültigkeit**

#### **1.9.1.5 … im Menüpunkt Spielberechtigungsliste**

Keine Änderung, die Erstellung der Spielberechtigungsliste ist nur über die Meisterschaftsliga möglich. Die Meisterschaftsstaffel muss aber nicht im Status geplant sein, es reicht aus, wenn Mannschaften zugeordnet sind.

#### **1.9.2 Schiedsrichter**

Der Schiedsrichter bekommt wie bisher den Preview auf die nächsten Spiele, auf die er angesetzt ist. Wie beim Mannschaftsverantwortlichen werden jetzt auch die Freundschaftsspiele angezeigt und können wie gewohnt bearbeitet werden, siehe Abbildung 3: Preview nächste Spiele.

#### **1.9.3 Staffelleiter, Sportrichter, Unterrichtete, Spielberichtsprüfer**

#### **1.9.3.1 … im Menüpunkt Spielplanauswahl**

Als zusätzliches Auswahlfeld wurde der Wettbewerb mit den Auswahlmöglichkeiten Meisterschaft, Pokal und Freundschaftsspiel aufgenommen. Dies ermöglicht die getrennte Betrachtung der drei Wettbewerbe.

Bei der Auswahl des Wettbewerbs Freundschaftsspiel wird als weiteres Auswahlfeld im Gegensatz zum Mannschaftsverantwortlichen die Liga angeboten auf die der Benutzer berechtigt ist. Damit kann der Freundschaftsspielverwalter die Freundschaftsspiele selektieren, die in dieser Spielklasse (Liga) angelegt wurden.

Die Liste der Freundschaftsspiele wird wie beim Mannschaftsverantwortlichen in die verschiedenen Spielklassen aufgeteilt und jeweils unter der Staffelbezeichnung für Freundschaftsspiele angezeigt.

#### **1.9.3.2 … im Menüpunkt Statistiken**

Keine Änderung, siehe auch Hinweis in Kapitel 1.8.

#### **1.9.3.3 … in Menüpunkten offene Sperren und Sperren bearbeiten**

Auch hier wird als zusätzliches Auswahlfeld der Wettbewerb mit den Auswahlmöglichkeiten Meisterschaft/Pokal und Freundschaftsspiel und in Folge die Auswahl der Liga angeboten. Entsprechend der Auswahl werden offene Sperren aus Meisterschaft/Pokal oder aus Freundschaftsspielen angezeigt, bzw. die ausgewählte Sperre.

Die Bearbeitung der Spielersperren aus Freundschaftsspielen ist **nur** möglich:

sbo304

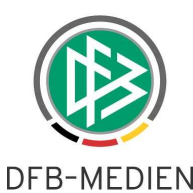

- 1. über die Funktion Sperren bearbeiten (nicht Offene Sperren) und die Wettbewerbsauswahl Meisterschaft/Pokal und
- 2. nur durch den für die Spielklasse berechtigten Staffelleiter bzw. Sportrichter in der Meisterschaft, nicht für einen Freundschaftsspielverwalter.

In der Sperrenübersicht wird für jede Sperre die Gültigkeit für die Wettbewerbe angezeigt, siehe Abbildung 4: Anzeige der Wettbewerbsgültigkeit.

## **1.9.3.4 … im Menüpunkt Spielberechtigungsliste**

Keine Änderung, die Erstellung der Spielberechtigungsliste ist nur über die Meisterschaftsliga möglich. Die Meisterschaftsstaffel muss aber nicht im Status geplant sein, es reicht aus, wenn Mannschaften zugeordnet sind.

# **2. Spielersperren und Ableistungen**

# **2.1 Erfassung von Ableistungen auch ohne Spielbericht**

Bei der Erfassung von Ableistungen zu einer Spielersperre durch einen Staffelleiter bzw. Sportrichter war es bisher so, dass es zu dem Spiel, für das eine Ableistung eingegeben werden sollte, ein freigegebener Spielbericht existieren musste. Diese Einschränkung entfällt.

Das heißt, das Programm bietet zur Auswahl die Spiele an, die folgende Bedingungen erfüllen:

1. nur Spiele der Mannschaften, bei denen der ausgewählte Spieler auf der Spielberechtigungsliste steht, 2. nur Spiele, die zeitlich nach dem Sperrdatum liegen.

Das Programm kann dann natürlich nicht mehr prüfen, ob der Spieler aufgestellt war, die fachliche Richtigkeit der Eingabe liegt also allein beim Anwender.

Die Funktion ist ohnehin als Ausnahmefunktion gedacht, d.h. für die Fälle, in denen die automatische Ableistungserkennung durch das Programm versagt, weil z.B. der Spielbericht noch nicht in allen Spielklassen im Einsatz ist.

# **3. Ligaregeln**

# **3.1 Neuer Schalter für Ableistungen in Freundschaftsspielen**

Wie bereits in Kapitel 1.6.1 beschrieben gibt es einen neuen Schalter, der die Ableistungsspeicherung für Freundschaftsspiele steuert:

Sperrenableistung in Freundschaftsspielen ja/nein (Default = nein)

Der Schalter wurde hinter der Angabe Änderung Sperren durch Staffelleiter angeordnet, weil er thematisch dazu passt.

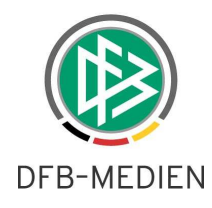

# **4. Schnittstelle zur Spintso-Schiedsrichteruhr**

# **4.1 Funktion der Schiedsrichteruhr**

Die Schiedsrichteruhr der Fa. Spintso ist ein spezielles Gerät (PDA) für Fußballschiedsrichter. Es hat keine Online-Anbindung über Internet sondern eine USB-Schnittstelle, über die Dateien von einem PC auf das Gerät und umgekehrt übertragen werden können.

Der Schiedsrichter trägt das Gerät während des Spiels bei sich, z.B. am Handgelenk, und kann direkt Spielereignisse wie Karten, Tore und Auswechslungen eintragen. Dabei kann er auf die Aufstellung beider Mannschaften zurückgreifen. Zusätzlich hat das Gerät eine Diktierfunktion, mit der der Schiedsrichter Sprachnotizen aufnehmen kann.

Um die Zusammenarbeit der Schiedsrichteruhr mit dem DFBnet Spielbericht zu ermöglichen, wurden im R3.60 Up- und Download-Schnittstellen und die Berechtigungsvergabe über eine Zusatzrolle geschaffen.

# **4.2 Anbindung an DFBnet Spielbericht**

# **4.2.1 Ablauf**

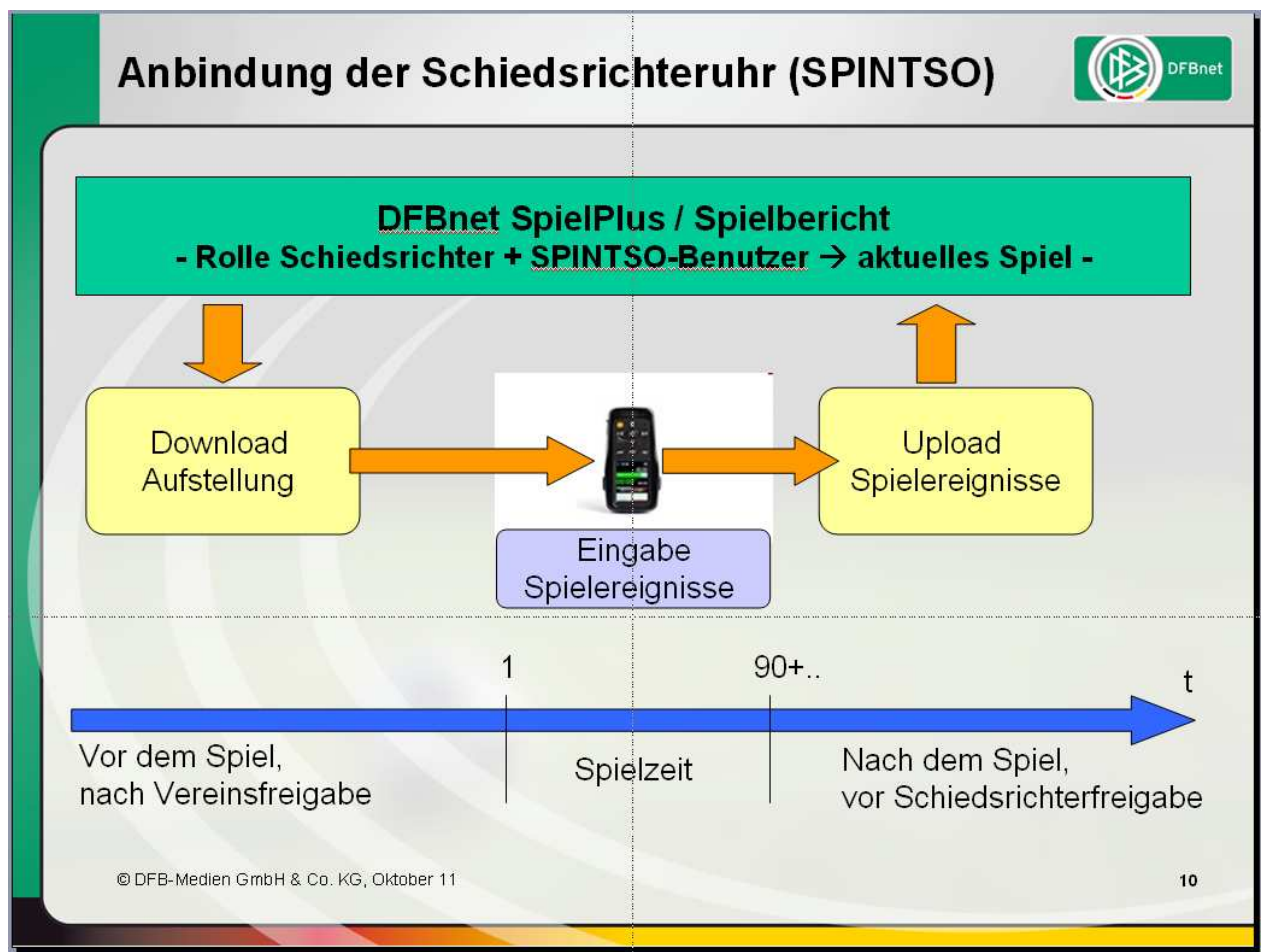

## **Abbildung 5: Ablauf in Zusammenarbeit mit der Schiedsrichteruhr**

Die Abbildung gibt den Ablauf in kompakter Darstellung wieder, die Details sind im Handbuch beschrieben.

# **4.3 Berechtigung über Zusatzrolle Spintso-Benutzer**

Die Berechtigung der Schiedsrichter auf die Funktion Up- und Download SR-Uhr wird über die Benutzerverwaltung in der Anwendung Spielbericht mit Vergabe der Zusatzrolle Spintso-Benutzer (keine Gebiets- und Datenrechte) vorgenommen.

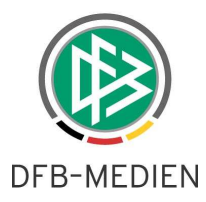

Damit ist gewährleistet, dass die Schiedsrichter die "Spintso-Uhr" erst nach Abstimmung mit ihrem Verband einsetzen können.

# **4.4 Einschränkung**

Der Up- und Download auf die Schiedsrichteruhr kann bei Meisterschafts-, Pokal- und Freundschaftsspielen eingesetzt werden. Bei Freundschaftsspielen mit der Einschränkung, dass er nicht für Spiele mit freien oder ausländischen Mannschaften möglich ist.

# **4.5 Vertrieb und Support**

Informationen über die Schiedsrichteruhr finden Sie auf der Seite www.spintso.se in Englisch. Der Vertrieb und Support für die Spintso-Uhr erfolgt direkt durch einen deutschen Händler. Zur Einführung in die Bedienung des Geräts gibt es auf dessen Homepage Schulungsvideos in Deutsch.

## **Deutscher Händler:**

Andreas Klee aklee@allzweck.de b+d-Allzweck-Sportartikel Am Morgenbach 2 + 4 D-55413 Trechtingshausen Telefon: +49 - (0) 6721 - 98 30 - 0 http://www.Allzweck.de

Die Anbindung der Uhr an das DFBnet wird ab Firmware-Stand vom 14. Oktober 2011 (20111014 DE, Firmware-File StUpdaterAppW7Ver1\_999\_999DE-20111014.exe) gewährleistet.

\* \* \*